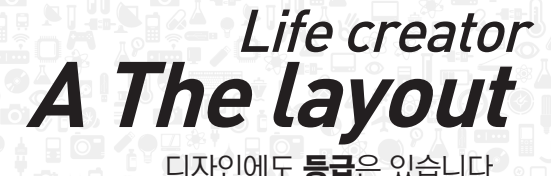

디자인에도 **등급**은 있습니다 더레이아웃의 **디자인 등급**을 경헙해 보세요

**Idea Engineering**

창조적 디자인으로 더 높은 삶의 가치를 실현하는 **라이프 크레이티브**가 될 것입니다.

# 템플릿 사용 안내서

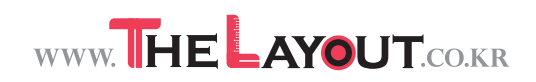

## 템플릿 사용 안내서

이 템플릿은 테마로 편집되어 테마를변경하여 사용하시면 일괄변경이 가능하게 편집 할 수 있습니다. 지금부터 그 방법을 설명 드리리겠습니다.

### 새 테마 색상을 선택하려면

특정 테마의 색상이 마음에 들지 않으면 새로운 테마 색상을 쉽게 적용할 수 있습니다 . 테마에 대한 다른 모든 사항은 변경되지 않습니다.

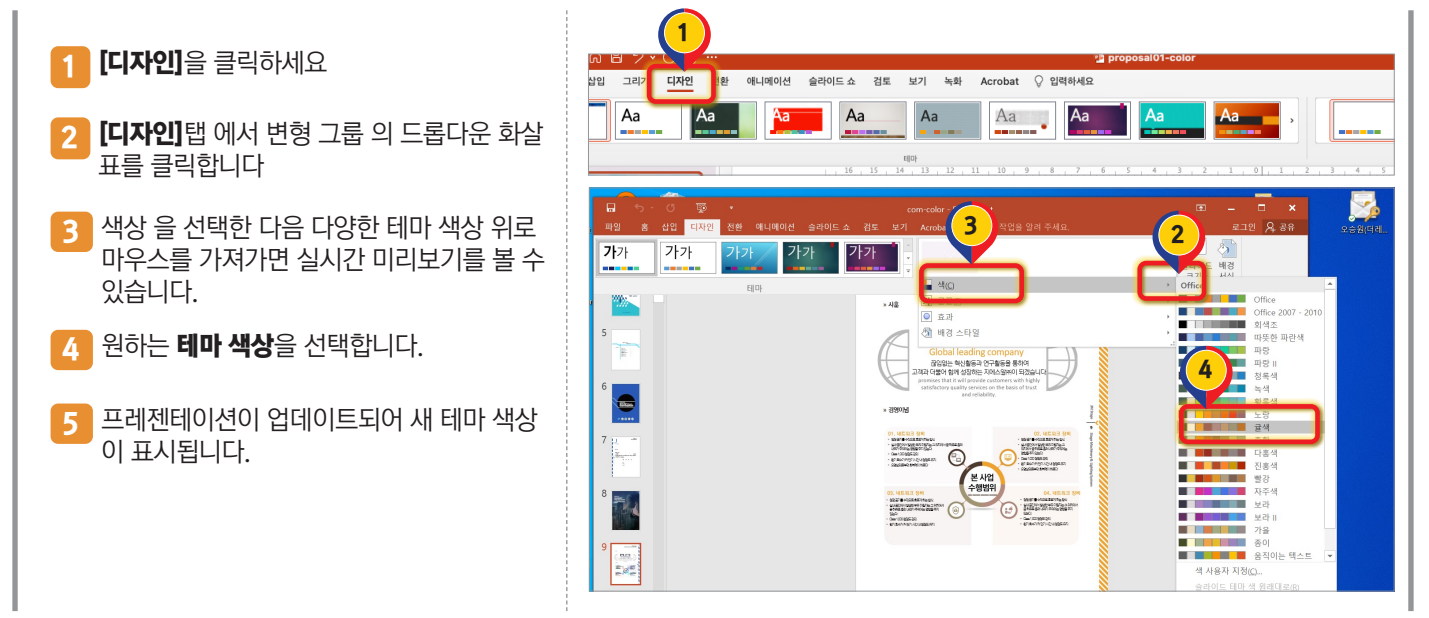

#### 새 테마 글골을 선택하려면

특정 테마의 글골이 마음에 들지 않으면 새로운글골을 쉽게 한번에 적용할 수 있습니다 .  $\bigcap$ 

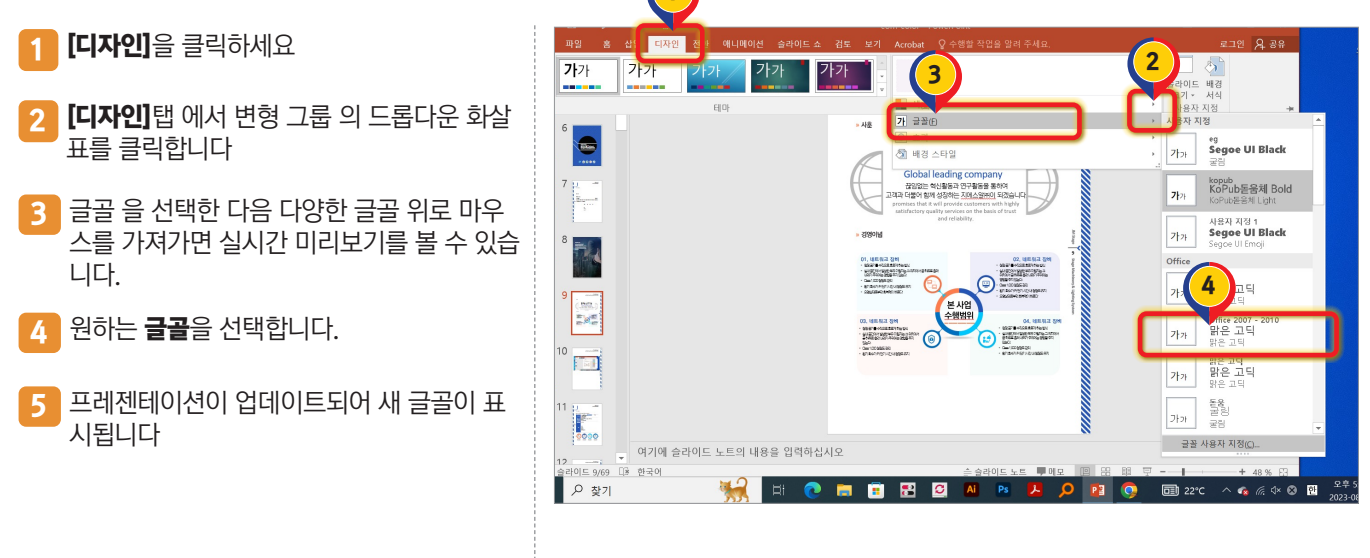

#### 마스터페이지 보기와 수정 하기

특정 테마의 글골이 마음에 들지 않으면 새로운글골을 쉽게 한번에 적용할 수 있습니다 .

- 1 1번**[보기]**를 클릭하세요.
- 2번[슬라이드마스터]를 클릭하세요
- 3 3번 [슬라이드마스터]를클릭하세요.
- <mark>4</mark> 좌측메뉴바에 작업한 마스테페이지가 보입 니다 수정할 마스터도큐(4번)을 클릭해서 수정을 원하는 마스터페이지를 수정하시면 됩니다
- <mark>5 </mark> 마지막으로 수정이 끝나셨다면 5번[마스터 보기닫기]를 클릭하시면 본페이지로 돌아갑 니다

#### 마스터페이지 바꾸기

#### 디자인된 마스터 슬라이드를 원하는 페이지로 바꾸기

- 좌측 페이지 차례도큐에서 바꿀 페이지를 선 택하세요 1
- 2 오른쪽 옵션 마우스를 클릭 [레이아웃]선텍
- 3 [변경할 마스터]를클릭하세요.
- 4 선택하신 레이아웃이 바뀐것을 확인 할 수 있습니다

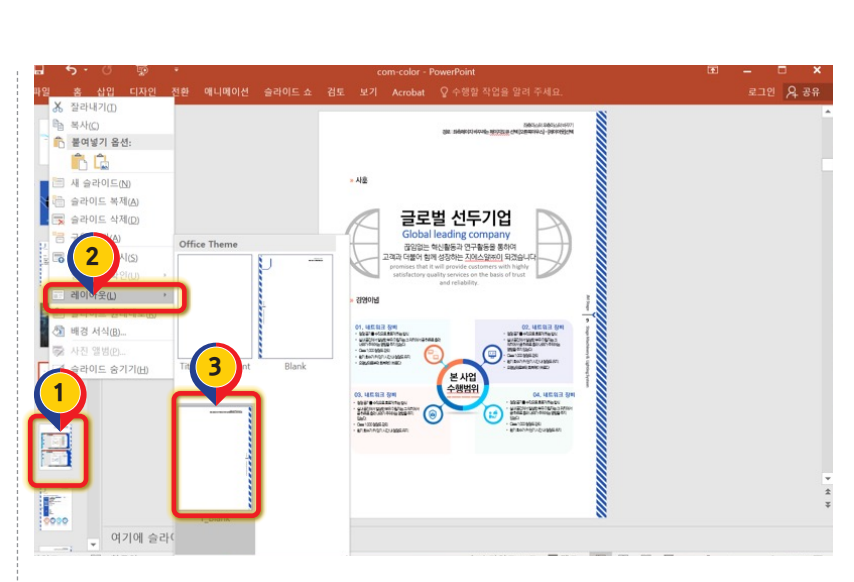

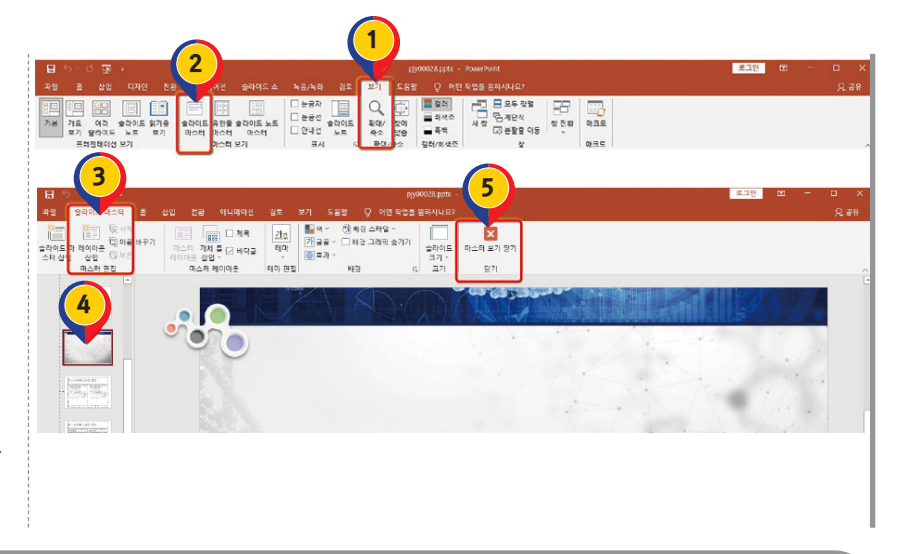

## 이미지박스에 사진 넣는 방법

본 템플릿의 사진은 이해를 돕기위해 넣어진 것입니다 저작권이 있는 사진인경우 본템플릿에는 사용할수가 없어 빈 박스로 되어 있는것들 이 있을 수 있습니다

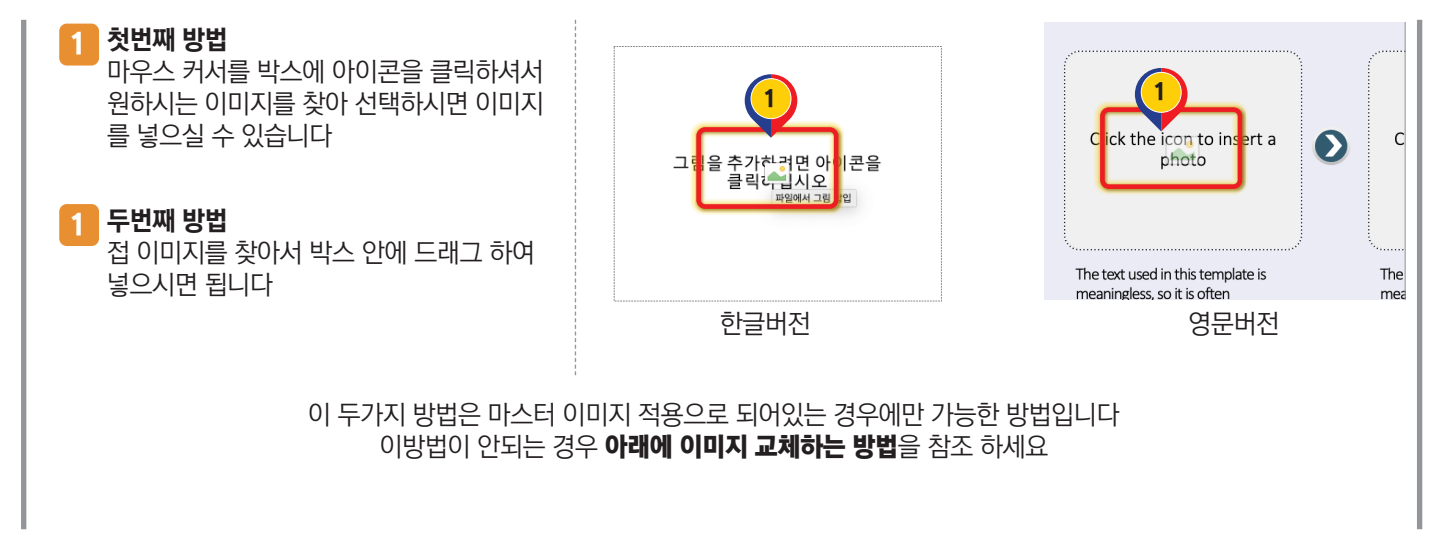

 $\lambda$ 

#### 이미지 교체하는 방법

#### 슬라이드에 있는 사진을 교체 하는 방법 입니다

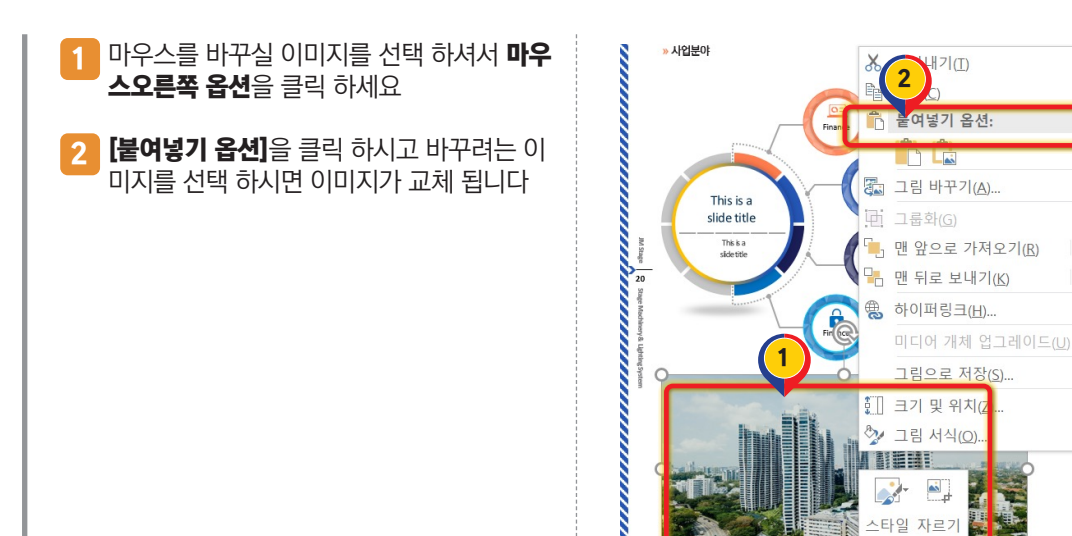